# HP OpenView ServiceCenter

适用于受支持的 Windows® 和 UNIX® 操作系统

软件版本:6.2

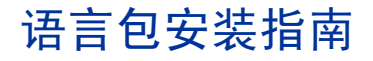

文档发行日期:2007 年 3 月 软件发行日期:2007 年 3 月

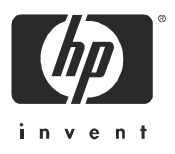

## 法律声明

#### 担保

HP 产品和服务的唯一担保在随产品和服务提供的特别担保声明中给予了说明。在这里并无任何附加担保。 HP 不对此处出现的技术或编辑错误或遗漏问题负责。

此处包含的信息如有更改,恕不另行通知。

#### 受限权利声明

机密计算机软件。必须具有 HP 的有效许可证才能拥有、使用或复制。按照 FAR 12.211 和 12.212,并根据供 应商的标准商业许可的规定,"商业计算机软件"、"计算机软件文档"和 "商品技术数据"的使用权属于美国 政府。

#### 版权声明

© 版权所有 1996-2006 Hewlett-Packard Development Company, L.P.

本产品包含由 Eric Young 编写的加密软件 (eay@cryptsoft.com)。本产品包含由 Tim Hudson 编写的软件 (tjh@cryptsoft.com)。 Smack 软件版权所有 © Jive Software, 1998-2004。SVG Viewer、Mozilla JavaScript-C (SpiderMonkey) 和 Rhino 软件 版权所有 © 1998-2004 The Mozilla Organization。本产品包括由 OpenSSL Project 开发的用于 OpenSSL 工具包的软件 (http://www.openssl.org)。 OpenSSL 软件版权所有 1998-2005 The OpenSSL Project。保留所有权利。本产品包含由 MX4J project 开发的软件 (http://mx4j.sourceforge.net)。 MX4J 软件版权所有 © 2001-2004 MX4J Team。保留所有权利。 JFreeChart 软件 © 2000-2004, Object Refinery Limited。保留所有权利。JDOM 软件版权所有 © 2000 Brett McLaughlin、 Jason Hunter。保留所有权利。LDAP、OpenLDAP 和 Netscape Directory SDK 版权所有 © 1995-2004 Sun Microsystems, Inc.。Japanese Morphological Analyzer © 2004 Basis Technology Corp.。The Sentry Spelling-Checker Engine 版权所有 © 2000 Wintertree Software Inc.。Spell Checker 版权所有 © 1995-2004 Wintertree Software Inc.。CoolMenu software 版 权所有 © 2001 Thomas Brattli。保留所有权利。Coroutine Software for Java 归 Neva Object Technology, Inc. 所有并受美国 和国际版权法保护。 Crystal Reports Pro 和 Crystal RTE 软件 © 2001 Crystal Decisions, Inc., 保留所有权利。 Eclipse software © 版权所有 2000, 2004 IBM Corporation 和其他公司/组织。保留所有权利。版权所有 2001-2004 Kiran Kaja 和 Robert A. van Engelen, Genivia Inc.。保留所有权利。Xtree 版权所有 2004 Emil A. Eklund。本产品包含由 Indiana University Extreme ! Lab (<http://www.extreme.indiana.edu/>) 开发的软件。部分版权所有© Daniel G. Hyans, 1998。 cbg.editor Eclipse 插件版权所有 © 2002, Chris Grindstaff。本产品内嵌的软件中包括 gSOAP 软件。由 gSOAP 创建的软件 部分版权所有 © 2001-2004 Robert A. van Engelen, Genivia Inc.。保留所有权利。版权所有 © 1991-2005 Unicode, Inc.。保 留所有权利。根据 http:// www.unicode.org/copyright.html 上的 "使用条款"发布。

#### 商标声明

Java™ 和所有基于 Java 的商标和徽标是 Sun Microsystems, Inc. 在美国和其他国家/地区的商标或注册商标。

Microsoft® 和 Windows® 是 Microsoft Corporation 在美国的注册商标。

Oracle® 是 Oracle Corporation (Redwood City, California) 在美国的注册商标。

UNIX® 是 The Open Group 的注册商标。

## 文档更新

本手册的标题页包含了下列标识信息:

- 软件版本号,用于指示软件版本
- 文档发行日期,该日期在每次更新文档时改变
- 软件发行日期,用于指示该软件版本的发行日期

要查看最新的更新或验证您所使用的文档是否为最新版本,请转至:

#### **[http://ovweb.external.hp.com/lpe/doc\\_serv/](http://ovweb.external.hp.com/lpe/doc_serv/ )**

如果您订购了合适的产品支持服务,还可以收到更新的版本或新版本。有关详细信息,请与您的 HP 销售代表联系。

## 支持

#### Peregrine 产品支持

您可以获得原先由 Peregrine 生产的产品的支持信息,如下所示:

- 如果您与 HP OpenView Services Integrator (SVI) 合作伙伴合作 (**[www.hp.com/managementsoftware/svi\\_partner\\_list](www.hp.com/managementsoftware/svi_partner_list)**),请与您的 SVI 代理商联系。
- 如果您拥有有效的 HP OpenView 支持合同,请访问 HP OpenView 支持网站, 然后使用 Self-Solve Knowledge Search 找到有关技术问题的答案。
- 有关支持过程和可供 Peregrine 以前生产的产品使用的工具的最新信息,我们建议您访问 HP-Peregrine 软件支持 Web 站点,网址为: **[www.hp.com/managementsoftware/peregrine\\_support](www.hp.com/managementsoftware/peregrine_support)**,您可以在该网站上下载 Customer Support Handbook (客户支持手册)。
- 如果您还有其他问题,请与您的 HP 销售代表联系。

#### HP OpenView 支持

#### 您可以访问 HP OpenView 支持 Web 站点,网址为: **<www.hp.com/managementsoftware/support>**

HP OpenView 在线支持是访问互动技术支持工具的一种有效途径。作为一位尊贵的客户, 您可以 从该支持网站获得下列支持:

- 搜索感兴趣的知识文档
- 提交并跟踪支持案例和改进请求
- 下载软件修补程序
- 管理支持合同
- 查找 HP 支持联系人
- 审核可用服务的信息
- 参与其他软件客户的讨论
- 研究和注册软件培训

大多数支持地区需要您以 HP Passport 用户的身份注册和登录。还有许多地区需要支持合同。

要查找有关访问级别的更多信息,请转至: **[www.hp.com/managementsoftware/access\\_level](www.hp.com/managementsoftware/access_level)**

要注册 HP Passport ID,请转至: **<www.managementsoftware.hp.com/passport-registration.html>**

# 目录

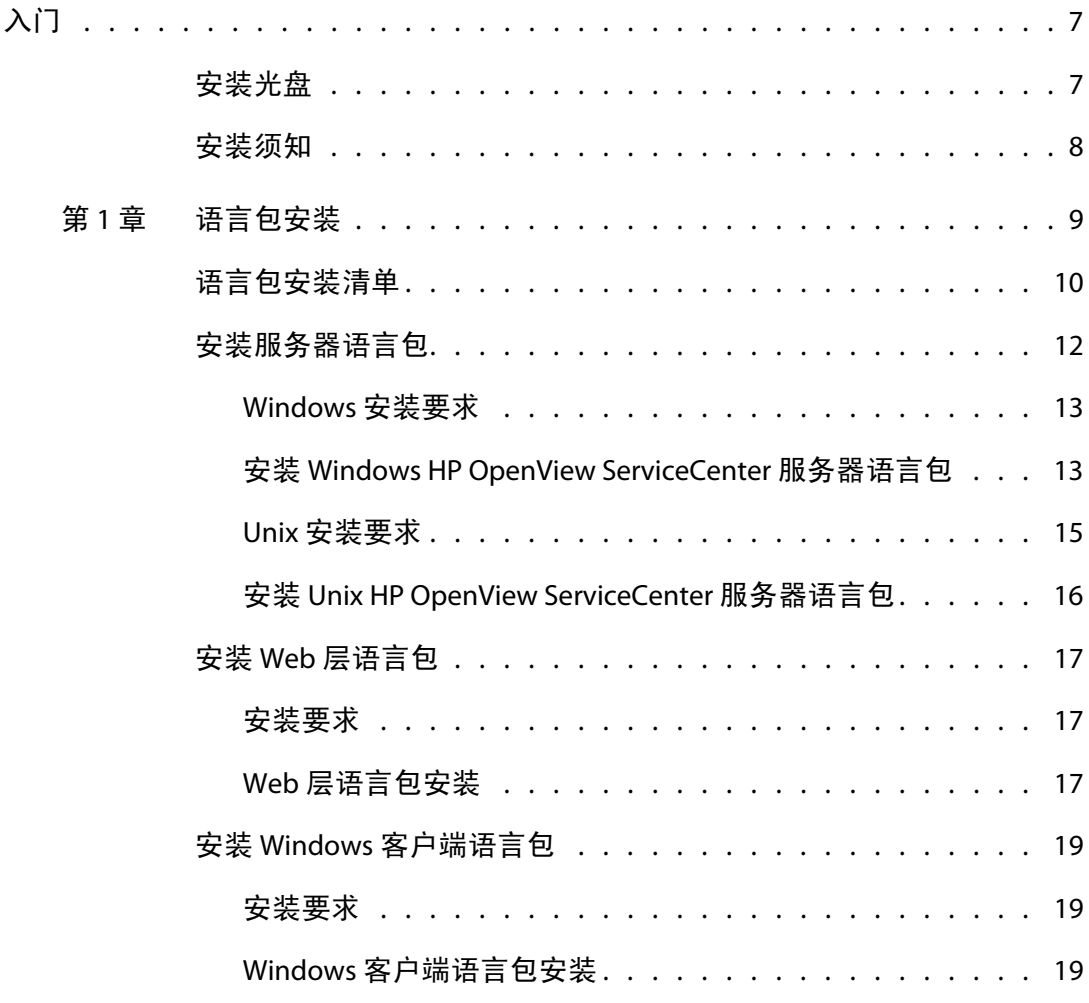

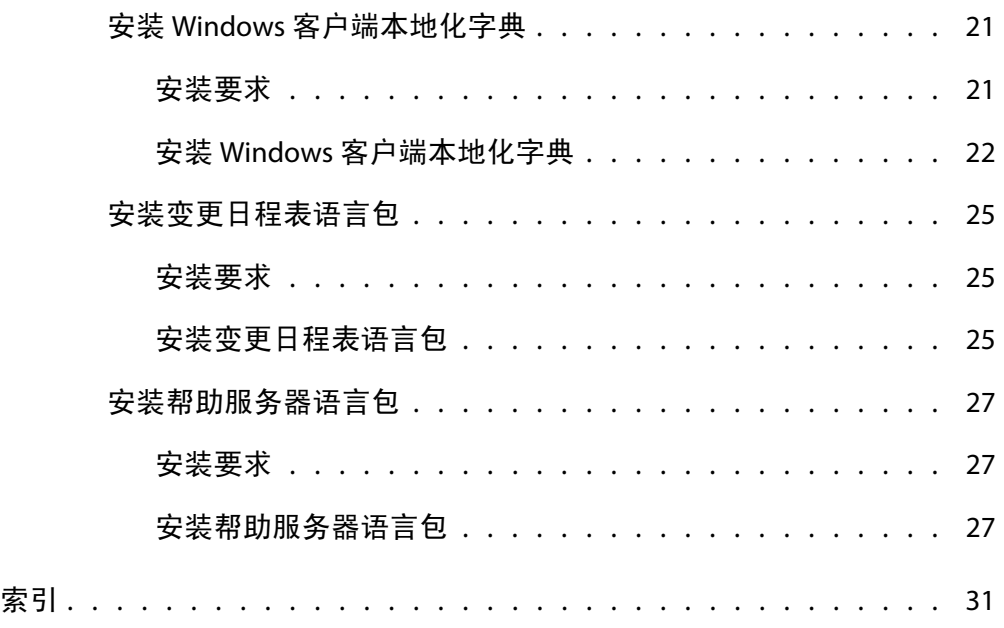

# <span id="page-6-0"></span>前言 入门

欢迎使用 《HP OpenView ServiceCenter 6.2 语言包安装指南》。本指南包含 如何安装特殊 HP OpenView ServiceCenter 语言包字符串集的说明。每种语言 都有单独的语言包光盘。遵照本指南中的步骤可以成功地完成安装过程。

《HP OpenView ServiceCenter 6.2 语言包安装指南》提供以下信息:

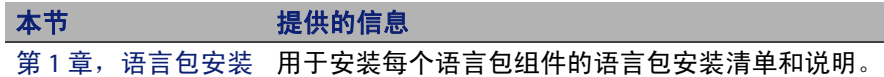

<span id="page-6-1"></span>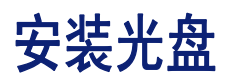

安装光盘包括以下内容:

- HP OpenView ServiceCenter 服务器安装文件
- HP OpenView ServiceCenter Windows 客户端
- HP OpenView ServiceCenter 帮助服务器
- HP OpenView ServiceCenter 更新站点实用程序 (作为存档)
- Windows 客户端本地化字典文件 (非所有语言可用)。仅以下语言可用 本地化地字典文件:
	- 法语
	- 德语
- 意大利语
- 西班牙语
- HP OpenView ServiceCenter Web 层 (作为 Web 应用程序存档文件 sc.war 和 sc.ear)
- HP OpenView ServiceCenter 变更日程表 (作为 Web 应用程序存档文件 sc.war )
- 《HP OpenView ServiceCenter 6.2 安装指南》(PDF 格式)

# <span id="page-7-0"></span>安装须知

本指南中的说明假定您具备 HP OpenView ServiceCenter 和安装平台的应用 知识。

- 有关特定平台的信息,请参阅合适的平台文档。
- 有关如何使用参数自定义环境的信息,请在 HP OpenView ServiceCenter 6.2 帮助中搜索相关参数。
- 运行 HP OpenView ServiceCenter 服务器之前, 请参考 HP OpenView ServiceCenter 6.2 帮助中的 "使用 HP OpenView ServiceCenter"部分。
- 有关配置和系统管理的更多信息,请参见 HP OpenView ServiceCenter 6.2 帮助中的配置和实现以及系统管理。
- 有关数据库配置方面的更多信息,请在 HP OpenView ServiceCenter 6.2 帮助中搜索数据库管理。

# <span id="page-8-1"></span><span id="page-8-0"></span>章 1 语言包安装

本章包含有关 HP OpenView ServiceCenter 语言包组件安装的要求和说明。本 章包括以下内容:

- [语言包安装清单 \(第](#page-9-0) 10 页)
- [安装服务器语言包 \(第](#page-11-0)12页)
- 安装 Web [层语言包 \(第](#page-16-0)17页)
- 安装 Windows [客户端语言包 \(第](#page-18-0)19页)
- 安装 Windows [客户端本地化字典 \(第](#page-20-0) 21 页)
- [安装变更日程表语言包 \(第](#page-24-0) 25 页)
- [安装帮助服务器语言包 \(第](#page-26-0) 27 页)

# <span id="page-9-0"></span>语言包安装清单

使用以下步骤安装 HP OpenView ServiceCenter 语言包。

- 步骤 1 如果尚未安装以下组件, 请从 HP OpenView ServiceCenter 安装光盘 安装:
	- HP OpenView ServiceCenter 服务器
	- 帮助服务器 (如果计划将其部署为实施的一部分)

<span id="page-9-1"></span>有关这些组件的安装说明,请参见"语言包安装光盘"中提供的本 地化版本的 《HP OpenView ServiceCenter 6.2 安装指南》。

- 注意: 在运行日文操作系统的系统上, HP OpenView ServiceCenter 服务器配 置向导会生成错误消息。要查看日文配置向导,您必须关闭配置向导 并安装日文 HP OpenView ServiceCenter 服务器语言包。
- 步骤 2 备份您的 HP OpenView ServiceCenter 应用程序数据。
- 步骤 3 安装任何可用的 HP OpenView ServiceCenter 6.2 维护修补程序。
- 步骤 4 安装 HP OpenView ServiceCenter 服务器语言包。
- 注意:每种语言都有其单独的安装光盘。你需要每种语言的安装光盘来安装 多语言包。

<span id="page-9-3"></span>请参[见安装服务器语言包 \(第](#page-11-0) 12 页)。

- 注意:HP OpenView ServiceCenter 服务器配置向导现在可以在日文系统上正 常运行。
- 步骤 5 是否要支持本地化版本的 Web 客户端?

<span id="page-9-4"></span><span id="page-9-2"></span>是。下载并部署本地化版本的 sc.war 文件。请参见安装 Web [层语](#page-16-0)  [言包 \(第](#page-16-0) 17 页)。

步骤 6 是否要部署本地化版本的 Windows 客户端?

<span id="page-10-2"></span>是。安装 Windows 客户端语言包。请参见安装 Windows [客户端语](#page-18-0) [言包 \(第](#page-18-0) 19 页)。

<span id="page-10-3"></span>否。请转[至步骤](#page-11-1) 13。

步骤 7 是否要为 Windows 客户端提供本地化字典?

安装 Windows 客户端本地化字典。请参见安装 Windows [客户端本](#page-20-0) [地化字典 \(第](#page-20-0) 21 页)。

步骤 8 是否要自定义 Windows 客户端, 如更改初始屏幕、添加自定义图 像、添加公司商标、保存默认设置和连接以及配置与帮助服务器或 更新站点的连接?

> <span id="page-10-1"></span>是。从英文安装光盘安装客户端打包实用程序。有关使用客户端打 包实用程序的说明,请参见 "语言包安装光盘"中提供的本地化 《HP OpenView ServiceCenter 安装指南》。

注意:如果您已安装英文版的客户端打包实用程序,则不需要再重新安装。

否。请在开发环境中安装本地化 Windows 客户端,然后转[至步骤](#page-10-0) 12。

- 步骤 9 打开一个本地化 Windows 客户端并添加任何想要部署为模版安装 一部分的设置。
- 步骤 10 打开客户端打包实用程序并自定义任何想要本地化 Windows 客户 端具有的其他设置。
- 步骤 11 将自定义的本地化 Windows 客户端安装程序部署到开发环境中。
- <span id="page-10-0"></span>步骤 12 是否要通过更新站点对 Windows 客户端提供软件更新?

是。从英文安装光盘安装更新站点实用程序。有关使用更新站点打 包实用程序的说明,请参见 "语言包安装光盘"中提供的本地化 《HP OpenView ServiceCenter 安装指南》。

注意:如果您已安装英文版的更新站点实用程序,则不需要再重新安装。

<span id="page-11-2"></span>否。请转[至步骤](#page-11-1) 13。

<span id="page-11-1"></span>步骤 13 是否要通过中心帮助服务器提供联机帮助?

是。安装帮助服务器语言包。请参见[安装帮助服务器语言包 \(第](#page-26-0) 27 [页\)](#page-26-0)。

# <span id="page-11-0"></span>安装服务器语言包

您必须在安装了 HP OpenView ServiceCenter 服务器的系统上安装服务器语 言包。可以在 HP OpenView ServiceCenter 服务器上安装多种语言。这样可允 许用户选择希望 HP OpenView ServiceCenter 应用程序窗体显示的语言。

<span id="page-11-3"></span>重要信息:当服务器以选定语言显示 HP OpenView ServiceCenter 应用程序 窗体时,客户端的操作系统语言决定客户端菜单显示的语言。例 如,在英文操作系统运行的 Windows 客户端菜单显示为英文,但 是应用程序窗体的显示语言可能为日文。

您可以在 Windows 或 Unix 系统上安装 HP OpenView ServiceCenter 服务器语 言包。

要在 Windows 系统上安装 HP OpenView ServiceCenter 服务器语言包,请参 见 Windows [安装要求 \(第](#page-12-0) 13 页)。

要在 Unix 系统上安装 HP OpenView ServiceCenter 服务器语言包,请参见 Unix [安装要求 \(第](#page-14-0) 15 页)。

# <span id="page-12-0"></span>Windows 安装要求

- 兼容的 Windows 操作系统 (请参见 HP OpenView ServiceCenter 兼容性 列表)
	- 安装最新的 Windows 更新
	- 安装 Windows 语言包
	- 将区域设置的语言设置为与想要语言包说明显示的语言一致
- 注意:HP OpenView ServiceCenter 语言包将把安装说明的语言显示为与正在 安装的语言包一致或英文。要将说明以语言包的语言显示,请将操作 系统的语言设置为与语言包的语言一致。例如,要将日文语言包的说 明以日文显示,请将操作系统的语言设置为日文。如果操作系统的语 言与语言包的语言不一致,安装程序将显示说明为英文。
- 现有的 HP OpenView ServiceCenter 服务器安装程序 (英文版)
	- 备份应用程序数据
- <span id="page-12-2"></span>■ 安装每种语言包需要 14 MB 磁盘空间

# <span id="page-12-1"></span>安装 **Windows HP OpenView ServiceCenter** 服务器语言包

通过以下步骤安装 HP OpenView ServiceCenter 服务器语言包。

- 1 使用具有本地管理员权限的用户账户登录到 Windows 服务器。
- 2 验证 HP OpenView ServiceCenter 服务器是否已停止运行。

如果 HP OpenView ServiceCenter 服务器正在运行,请停止运行。

3 将 HP OpenView ServiceCenter 语言包安装光盘插入合适的服务器驱动器。

如果在启用了自动运行的系统上安装,则会自动打开 CD 浏览器。如果 禁用了自动运行,则可以通过以下方法之一手动启动 CD 浏览器:

- 使用 "Windows 资源管理器"导航到光盘目录。双击 autorun.exe 文件。
- 从 Windows 命令提示符启动安装。键入以下命令:

<span id="page-13-0"></span>D: autorun

其中 D 代表 CD-ROM 驱动器。可根据具体情况替换 CD-ROM 驱动器标 识符。

4 HP OpenView ServiceCenter 语言包初始屏幕打开。

语言包初始屏幕将把说明的语言显示为与正在安装的语言包一致或英 文。有关更多信息,请参见 Windows [安装要求 \(第](#page-12-0) 13 页)。

- 5 单击安装 ServiceCenter 服务器语言包。
- 6 安装程序提示您选择想要安装向导使用的语言。选择您想要安装向导使 用的语言并单击 "确定"。

安装向导以所选语言创建安装程序,同时打开安装程序欢迎页面。

- 7 单击下一步以阅读并选择接受许可协议。
- 8 选择我接受该许可证协议中的条款选项。

下一步按钮将处于可用状态。

9 单击下一步选择目的地文件夹。

将打开 "目的地文件夹"页面。

- 10  单击更改,键入或选择 HP OpenView ServiceCenter 服务器语言包的安装 路径。
- 重要信息:您必须将 HP OpenView ServiceCenter 服务器语言包安装在 HP OpenView ServiceCenter 服务器的 RUN 文件夹中。
- 11 单击下一步以准备安装过程。

"准备安装"页面打开。

12 单击安装开始复制安装文件。

单击取消可以停止安装。

安装向导会自动将语言包卸载文件应用到 HP OpenView ServiceCenter 服 务器。

安装完成时将打开 "**InstallShield Wizard** 完成"页面。

- 13 单击完成退出 "安装向导"。
- 14 重新启动 HP OpenView ServiceCenter 服务器。

可能需要等待 1 分钟,直到"受支持的语言"记录到期并在 HP OpenView ServiceCenter 中重置。重置此记录后,服务器语言包才可用。

## <span id="page-14-0"></span>Unix 安装要求

- 兼容的 Unix 平台 (请参见 HP OpenView ServiceCenter 兼容性列表)
	- 安装最新的 Unix 平台更新
	- 安装 Unix 语言包
- 现有的 HP OpenView ServiceCenter 服务器安装程序 (英文版)
	- 备份应用程序数据
- <span id="page-14-1"></span>■ 安装每种语言需要 14 MB 磁盘空间,安装所有语言需要 84 MB 磁盘空间

# <span id="page-15-0"></span>安装 Unix HP OpenView ServiceCenter 服务器语言包

- 1 使用具有 HP OpenView ServiceCenter 安装权限的用户账户登录到 HP OpenView ServiceCenter 服务器。
- 重要信息:此用户账户必须与创建 HP OpenView ServiceCenter 服务器安装 的账户相同。
- 2 验证 HP OpenView ServiceCenter 服务器是否已停止运行。

如果 HP OpenView ServiceCenter 服务器正在运行,请停止运行。

- 3 将 HP OpenView ServiceCenter 光盘插入驱动器中。
- 4 装入 CD-ROM 驱动器。
- 5 运行光盘根目录下的可执行脚本:

./install\_lang\_pack.sh

此安装脚本将确认当前运行的操作系统,并验证其是否是兼容的 Unix 系 统。如果运行的是有效的 Unix 操作系统,此安装脚本将显示 HP OpenView ServiceCenter 许可证协议。

Unix 安装脚本只可以将安装说明以英文显示。

6 要接受此许可协议,请键入 "yes"并按 ENTER 键。

此安装脚本将提示您输入指向 HP OpenView ServiceCenter 安装目录的完 整路径。

7 键入指向 HP OpenView ServiceCenter 安装目录的完整路径, 然后按 ENTER 键。

例如:

\ServiceCenter\_Server

重要信息:选择包含 HP OpenView ServiceCenter \RUN 目录的文件夹。

8 重新启动 HP OpenView ServiceCenter 服务器。

可能需要等待 1 分钟,直到"受支持的语言"记录到期并在 HP OpenView ServiceCenter 中重置。重置此记录后,服务器语言包才可用。

# <span id="page-16-0"></span>安装 Web 层语言包

<span id="page-16-7"></span><span id="page-16-5"></span><span id="page-16-4"></span><span id="page-16-3"></span>通过将本地化版本的 sc.war 文件部署到应用程序服务器中,可以提供本地 化的 Web 客户端。如果要通过 Web 层支持多种语言,则需要将相应的本地 化版本 sc.war 文件部署到其他应用程序服务器中。

## <span id="page-16-1"></span>安装要求

- 兼容的 Web 应用程序服务器 (请参见 HP OpenView ServiceCenter 兼容 性列表)
	- 按照《HP OpenView ServiceCenter 6.2 安装指南》中的说明进行安装 和配置
- <span id="page-16-6"></span> 安装每种语言大约需要 30 MB 磁盘空间,安装所有语言需要 180 MB 磁盘 空间

# <span id="page-16-2"></span>Web 层语言包安装

通过以下步骤安装变更日程表语言包。

1 使用具有本地管理员权限的用户账户登录到 Web 层服务器。

2 将 HP OpenView ServiceCenter 语言包安装光盘插入合适的服务器驱动器。

如果在启用了自动运行的系统上安装,则会自动打开 CD 浏览器。如果 禁用了自动运行,则可以通过以下方法之一手动启动 CD 浏览器:

- 使用 "Windows 资源管理器"导航到光盘目录。双击 autorun.exe 文件。
- 从 Windows 命令提示符启动安装。键入以下命令:

<span id="page-17-0"></span>D: autorun

其中 D 代表 CD-ROM 驱动器。可根据具体情况替换 CD-ROM 驱动器标 识符。

3 HP OpenView ServiceCenter 语言包初始屏幕打开。

语言包初始屏幕将把说明的语言显示为与正在安装的语言包一致或英 文。有关更多信息,请参见 Windows [安装要求 \(第](#page-12-0) 13 页)。

4 单击下载 HP OpenView ServiceCenter Web 层。

将打开 sc.war 文件的下载窗口。

5 将 Web 应用程序服务器所需的 sc.war 保存在部署文件夹中。

有关部署 WAR 文件的说明,请参见 Web 应用程序服务器文档。

6 有关部署 Web 层的说明,请参见"HP OpenView ServiceCenter 语言包安 装光盘"中提供的 《HP OpenView ServiceCenter 6.2 安装指南》的本地 化版本。

# <span id="page-18-0"></span>安装 **Windows** 客户端语言包

<span id="page-18-3"></span>您可以从 "语言包安装光盘"中安装 HP OpenView ServiceCenter Windows 客户端的本地化版本。"Windows 客户端语言包"的安装依赖于 Windows 操 作系统的区域和语言设置。

- 重要信息:如果没有与操作系统设置一致的语言字串,Windows 客户端只以 与操作系统设置一致的语言或英文显示。
- <span id="page-18-4"></span>提示:要减少部署本地化 Windows 客户端所需的安装步骤,可以在安装客户 端打包实用程序的系统上安装 Windows 客户端语言包。 Windows 客户 端语言包安装完成后,可以运行客户端打包实用程序创建自定义 Windows 客户端的本地化版本,随后再将其部署到组织中的其他部门。

# <span id="page-18-1"></span>安装要求

- 兼容的 Windows 操作系统 (请参见 HP OpenView ServiceCenter 兼容性 列表)
	- 安装最新的 Windows 更新
	- 安装 Windows 语言包
- <span id="page-18-5"></span>■ 大约 30 MB 磁盘空间

# <span id="page-18-2"></span>Windows 客户端语言包安装

通过以下步骤安装 Windows 客户端语言包。

1 使用具有本地管理员权限的用户账户登录到 Windows 服务器。

2 将 HP OpenView ServiceCenter 语言包安装光盘插入合适的服务器驱动器。

如果在启用了自动运行的系统上安装,则会自动打开 CD 浏览器。如果 禁用了自动运行,则可以通过以下方法之一手动启动 CD 浏览器:

- 使用 "Windows 资源管理器"导航到光盘目录。双击 autorun.exe 文件。
- 从 Windows 命令提示符启动安装。键入以下命令:

<span id="page-19-0"></span>D: autorun

其中 D 代表 CD-ROM 驱动器。可根据具体情况替换 CD-ROM 驱动器标 识符。

3 HP OpenView ServiceCenter 语言包初始屏幕打开。

语言包初始屏幕将把说明的语言显示为与正在安装的语言包一致或英 文。有关更多信息,请参见 Windows [安装要求 \(第](#page-12-0) 13 页)。

- 4 单击安装 Windows 客户端语言包。
- 5 安装程序提示您选择想要安装向导使用的语言。选择您想要安装向导使 用的语言并单击 "确定"。

安装向导以所选语言创建安装程序,同时打开安装程序欢迎页面。

- 6 单击下一步以阅读并选择接受许可协议。
- 7 选择我接受该许可证协议中的条款选项。

下一步按钮将处于可用状态。

8 单击下一步选择目的地文件夹。

将打开 "目的地文件夹"页面。

- 9 单击更改,键入或选择 HP OpenView ServiceCenter Windows 客户端语言 包的安装路径。
- 10 单击下一步以准备安装过程。

"准备安装"页面打开。

11 单击安装开始复制安装文件。

单击取消可以停止安装。

安装完成时将打开 "InstallShield Wizard 完成"页面。

12 单击完成退出 "安装向导"。

Windows 客户端语言包安装完毕。

# <span id="page-20-0"></span>安装 Windows 客户端本地化字典

<span id="page-20-3"></span><span id="page-20-2"></span>Windows 客户端本地化字典可以用作语言包安装光盘上的字典 (DCT) 文件。 您可以安装以下语言的字典文件:

- 法语
- 德语
- 意大利语
- 西班牙语

注意:Window 客户端不支持日语或中文字典。

# <span id="page-20-1"></span>安装要求

- 兼容的 Windows 操作系统 (请参见 HP OpenView ServiceCenter 兼容性 列表)
	- 安装最新的 Windows 更新
- 安装 Windows 语言包
- <span id="page-21-2"></span>将区域设置的语言设置为与想要语言包说明显示的语言一致
- HP OpenView ServiceCenter Windows 客户端安装
- 2 MB 可用磁盘空间

# <span id="page-21-0"></span>安装 Windows 客户端本地化字典

通过以下步骤安装 Windows 客户端本地化字典。

- 1 使用具有本地管理员权限的用户账户登录到 Windows 服务器。
- 2 将 HP OpenView ServiceCenter 语言包安装光盘插入合适的服务器驱动器。

如果在启用了自动运行的系统上安装,则会自动打开 CD 浏览器。如果 禁用了自动运行,则可以通过以下方法之一手动启动 CD 浏览器:

- 使用 "Windows 资源管理器"导航到光盘目录。双击 autorun.exe 文件。
- 从 Windows 命今提示符启动安装。键入以下命今:

<span id="page-21-1"></span>D: autorun

其中 D 代表 CD-ROM 驱动器。可根据具体情况替换 CD-ROM 驱动器标 识符。

3 HP OpenView ServiceCenter 语言包初始屏幕打开。

语言包初始屏幕将把说明的语言显示为与正在安装的语言包一致或英 文。有关更多信息,请参见 Windows [安装要求 \(第](#page-12-0) 13 页)。

4 单击下载 Windows 客户端本地化字典。

Windows 将提示您打开或保存存档文件。

- 5 将存档文件保存到临时文件夹。
- 6 打开存档文件并将所有文件提取到以下文件夹:

<span id="page-22-4"></span><Windows 客户端安装文件夹 >\plugins\ com.peregrine.eclipse.user\_6.2.0.0\spellchecker

<span id="page-22-2"></span>现在可以使用客户端打包实用程序创建包含本地化字典文件的自定义安 装程序。

### 配置 Windows 客户端使用本地化字典

使用以下步骤配置 Windows 客户端,以便使用本地化字典。

- 提示:在 Windows 客户端上设置字典语言,然后使用客户端打包实用程序创 建包含字典语言选项的自定义 MSI 安装程序。
- 1 登录到 Windows 客户端。
- 2 单击窗口 > 首选项。

<span id="page-22-3"></span>"首选项"窗口打开。

3 单击拼写检查器选项。

<span id="page-22-5"></span><span id="page-22-1"></span><span id="page-22-0"></span>"拼写首选项"窗口打开。

- 4 在语言下拉组合框中选择要使用的语言字典。
- 5 要定义自定义字典,请单击浏览。
	- a 键入或浏览到自定义字典的路径。您可以使用 \spellchecker 文件 夹中提供的默认自定义字典文件 customdict.tlx, 也可创建自己的 文件。
	- b 单击确定。

6 要在自定义字典中添加更正条目,请单击编辑。

<span id="page-23-0"></span>"编辑用户字典"窗口打开。

- a 要为字典添加新的更正条目,请在单词字段中键入拼错的单词。
- b 在其他单词字段中键入更正内容。
- c 从可用列表中选择某项操作。
- d 单击添加单词。
- e 对要添加的每个自定义更正条目重复上述步骤。
- 7 选择要使用的任何其他拼写首选项。
- 8 单击确定。

# <span id="page-24-0"></span>安装变更日程表语言包

<span id="page-24-4"></span><span id="page-24-3"></span>通过将本地化 Web 存档 (WAR) 文件部署到 Web 应用程序服务器中,可以提 供本地化变更日程表。如果要通过变更日程表支持多种语言,则需要将相应 的本地化 WAR 文件部署到其他应用程序服务器中。

## <span id="page-24-1"></span>安装要求

- 兼容的 Web 应用程序服务器 (请参见 HP OpenView ServiceCenter 兼容 性列表)
	- 按照《HP OpenView ServiceCenter 6.2 安装指南》中的说明进行安装 和配置
- <span id="page-24-5"></span>安装每种语言需要 8 MB 磁盘空间

# <span id="page-24-2"></span>安装变更日程表语言包

通过以下步骤安装变更日程表语言包。

- 1 使用具有本地管理员权限的用户账户登录到 Web 层服务器。
- 2 将 HP OpenView ServiceCenter 语言包安装光盘插入合适的服务器驱动器。

如果在启用了自动运行的系统上安装,则会自动打开 CD 浏览器。如果 禁用了自动运行,则可以通过以下方法之一手动启动 CD 浏览器:

- 使用 "Windows 资源管理器"导航到光盘目录。双击 autorun.exe 文件。
- 从 Windows 命令提示符启动安装。键入以下命令:

<span id="page-24-6"></span>D: autorun

其中 D 代表 CD-ROM 驱动器。可根据具体情况替换 CD-ROM 驱动器标 识符。

3 HP OpenView ServiceCenter 语言包初始屏幕打开。

语言包初始屏幕将把说明的语言显示为与正在安装的语言包一致或英 文。有关更多信息,请参见 Windows [安装要求 \(第](#page-12-0) 13 页)。

4 单击下载日程表。

将打开 sccalendar.war 文件的下载窗口。

5 将 Web 应用程序服务器所需的 WAR 文件保存在部署文件夹中。

有关部署 WAR 文件的说明,请参见 Web 应用程序服务器文档。

6 有关部署变更日程表的说明,请参见 "HP OpenView ServiceCenter 语言 包安装光盘"中提供的 《HP OpenView ServiceCenter 6.2 变更日程表安 装和配置指南》的本地化版本。

# <span id="page-26-0"></span>安装帮助服务器语言包

<span id="page-26-3"></span>您必须在安装了原始帮助服务器的系统上安装帮助服务器语言包。

注意:HP OpenView ServiceCenter 语言包将把安装说明的语言显示为与正在 安装的语言包一致或英文。要将说明以语言包的语言显示,请将操作 系统的语言设置为与语言包的语言一致。例如,要将日文语言包的说 明以日文显示,请将操作系统的语言设置为日文。如果操作系统的语 言与语言包的语言不一致,安装程序将显示说明为英文。

# <span id="page-26-1"></span>安装要求

- 兼容的 Windows 操作系统 (请参见 HP OpenView ServiceCenter 兼容性 列表)
	- 安装最新的 Windows 更新
	- 安装 Windows 语言包
	- 将区域设置的语言设置为与想要语言包说明显示的语言一致
- Sun Java Runtime Environment (JRE) 的多语言版本
- <span id="page-26-4"></span>现有的帮助服务器安装程序 (英文版)
- 安装每种语言需要 80 MB 磁盘空间

## <span id="page-26-2"></span>安装帮助服务器语言包

通过以下步骤安装帮助服务器语言包。

1 使用具有本地管理员权限的用户账户登录到 Windows 服务器。

2 将 HP OpenView ServiceCenter 语言包安装光盘插入合适的服务器驱动器。

如果在启用了自动运行的系统上安装,则会自动打开 CD 浏览器。如果 禁用了自动运行,则可以通过以下方法之一手动启动 CD 浏览器:

- 使用 "Windows 资源管理器" 导航到光盘目录。 双击 setup.exe 文件。
- 从 Windows 命令提示符启动安装。键入以下命令:

<span id="page-27-0"></span>D: setup

其中 D 代表 CD-ROM 驱动器。可根据具体情况替换 CD-ROM 驱动器标 识符。

3 HP OpenView ServiceCenter 语言包初始屏幕打开。

语言包初始屏幕将把说明的语言显示为与正在安装的语言包一致或英 文。有关更多信息,请参见 Windows [安装要求 \(第](#page-12-0) 13 页)。

4 单击安装帮助服务器语言包。

安装向导以所选语言创建安装程序,同时打开安装程序欢迎页面。

- 5 单击下一步以阅读并选择接受许可协议。
- 6 选择我接受该许可证协议中的条款选项。

下一步按钮将处于可用状态。

7 单击下一步选择目的地文件夹。

将打开 "目的地文件夹"页面。

8 单击更改,键入或选择 HP OpenView ServiceCenter 帮助服务器语言包的 安装路径。

9 单击下一步以准备安装过程。

"准备安装"页面打开。

10 单击安装开始复制安装文件。

单击取消可以停止安装。

安装完成时将打开 "InstallShield Wizard 完成"页面。

11 单击完成退出 "安装向导"。

HP OpenView ServiceCenter 帮助服务器语言包安装完毕。

**HP OpenView ServiceCenter**

# <span id="page-30-0"></span>索引

## 索引

#### B

帮助服务器 [12](#page-11-2) 帮助服务器语言包 [27](#page-26-3) 所需的磁盘空间 [27](#page-26-4) 变更日程表 [25](#page-24-3) 多语言支持 [25](#page-24-4) 变更日程表语言包 所需的磁盘空间 [25](#page-24-5)

## $\overline{C}$

customdict.tlx [23](#page-22-0)

### F

服务器 显示选项 [12](#page-11-3) 服务器语言包 所需的磁盘空间 [13](#page-12-2), [15](#page-14-1)

#### K

客户端打包实用程序 和本地化版本的 Windows 客户端 [11](#page-10-1)

#### P

拼写首选项 [23](#page-22-1)

#### $\overline{O}$

清单 ServiceCenter 语言包安装 [10](#page-9-1)

#### S

sc.war [10](#page-9-2), [17](#page-16-3)

ServiceCenter Server 配置向导 [10](#page-9-3) setup.exe [14](#page-13-0), [18](#page-17-0), [20](#page-19-0), [22](#page-21-1), [25](#page-24-6), [28](#page-27-0)

#### W

Web 层 [17](#page-16-4) 本地化 [10](#page-9-4) 多语言支持 [17](#page-16-5) Web 层语言包 所需的磁盘空间 [17](#page-16-6) Web 客户端 [17](#page-16-7) Windows 客户端 [11](#page-10-2) 和 Windows 区域和语言设置 [19](#page-18-3) 和客户端打包实用程序 [19](#page-18-4) 配置本地化字典 [23](#page-22-2) 首选项 [23](#page-22-3) Windows 客户端本地化字典 [21](#page-20-2) 所需的磁盘空间 [22](#page-21-2) Windows 客户端语言包 所需的磁盘空间 [19](#page-18-5)

#### Y

用户字典 编辑 [24](#page-23-0)

## Z

字典 本地化 [11](#page-10-3) 字典文件 [21](#page-20-3) 路径 [23](#page-22-4) 自定义字典 [23](#page-22-5)